# Sitecore Experience Commerce Upgrade Instructions

# Sitecore Experience Commerce 9.0. Update-1

*Instructions for upgrading from Sitecore XC 9.0 Initial Release to 9.0 Update -1*

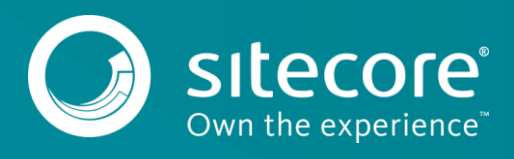

# **Table of Contents**

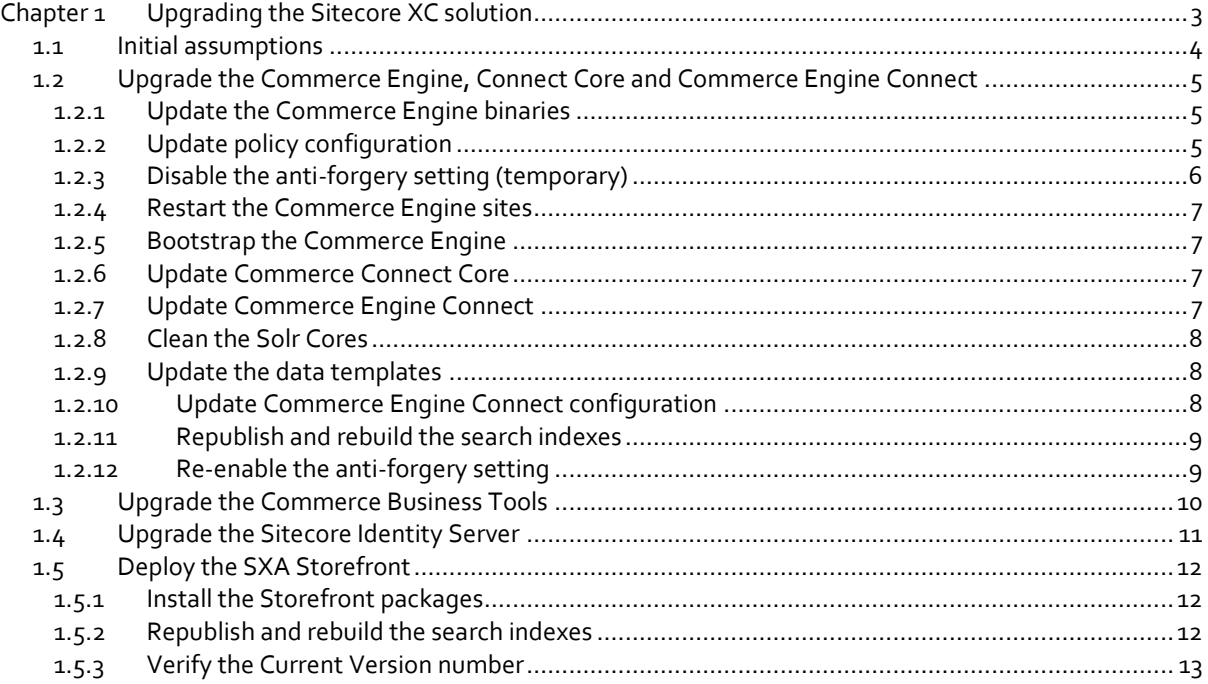

*Sitecore® is a registered trademark. All other brand and product names are the property of their respective holders. The contents of this document are the property of Sitecore. Copyright © 2001-2019 Sitecore. All rights reserved.*

# **Chapter 1**

# <span id="page-2-0"></span>**Upgrading the Sitecore XC solution**

This document provides instructions on how to upgrade a Sitecore XC 9.0 deployment, from Initial Release to Update-1.

#### **Note**

These instructions apply to on-premises Sitecore XC deployments.

This document contains the following sections:

- **•** [Initial assumptions](#page-3-0)
- [Upgrade the Commerce Engine, Connect Core and Commerce Engine Connect](#page-4-0)
- [Upgrade the Commerce Business Tools](#page-9-0)
- [Upgrade the Sitecore Identity Server](#page-10-0)
- [Deploy the SXA Storefront](#page-11-0)

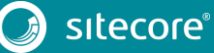

# <span id="page-3-0"></span>**1.1 Initial assumptions**

The instructions in this document assume the following conditions for an on-premises solution:

- Sitecore XP 9.0 Update-1 is deployed
- Sitecore XC 9.0 Initial Release is deployed, including all components
- You have applied any account-specific data and customizations
- You have downloaded and extracted the Sitecore XC 9.0 Update-1 release package (available from the [Sitecore Experience Commerce Download](https://dev.sitecore.net/Downloads/Sitecore_Commerce/90/Sitecore_Experience_Commerce_90_Update1.aspx) page).

These instructions also assume that your Sitecore XP software remains on Update-1, and is not upgraded.

#### **Note**

SXA Storefront is not upgraded as part of this task. That means that once you deploy the updated SXA Storefront modules as part of the upgrade, new content will not be available to existing SXA Storefront sties.

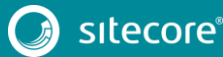

## <span id="page-4-0"></span>**1.2 Upgrade the Commerce Engine, Connect Core and Commerce Engine Connect**

You must update the Commerce Engine binaries as well as policy configuration when you upgrade the Commerce Engine. You must also upgrade the Connect Core and Commere Engine Connect files.

#### <span id="page-4-1"></span>**1.2.1 Update the Commerce Engine binaries**

On your Sitecore XC 9.0 Initial Release system:

- 1. Open IIS Manager, and stop the following Commerce Engine sites:
	- CommerceAuthoring
	- CommerceMinions
	- CommerceOps
	- CommerceShops
- 2. Replace all existing .dll files with the 9.0.1 versions of the .dll files in each of the following Commerce Engine service folders:
	- *c:\inetpub\wwwroot\CommerceAuthoring\_SC9*
	- *c:\inetpub\wwwroot\CommerceShops\_SC9*
	- *c:\inetpub\wwwroot\CommerceMinions\_SC9*
	- *c:\inetpub\wwwroot\CommerceOps\_SC9*

Files are available in the Sitecore.Commerce.Engine.\*.zip package or the version you compiled from the Sitecore.Commerce.Engine.SDK package.

#### **Note**

Do NOT replace any of the data or json configuration files below the parent folder.

#### <span id="page-4-2"></span>**1.2.2 Update policy configuration**

Sitecore 9.0.1 includes a new Catalog Indexing policy. In addition, the existing promotion functionality has been changed so that promotion approvals can be required or not, depending on the environment.

#### **Update the Catalog Indexing policy configuration**

To enable the new Catalog Indexing policy, you must copy the new Catalog Indexing policy set file to your existing deployment, and add the new policy to the policy collection in all Authoring and Shops environment configuration files (for example, Plugin.Habitat.CommerceShops-\*.json, Plugin.Habitat.CommerceAuthoring-\*.json).

To update policy configuration:

- 1. Copy the new PlugIn.CatalogIndexing.PolicySet-1.0.0.json file from the 9.0. Update-1 Commerce Engine package (in the *wwwroot\data\Environments* folder) to the equivalent location in your existing deployment.
- 2. Open each Authoring and Shops environment configuration file and add the following entry in the "Policies" section:

```
{
  "$type": "Sitecore.Commerce.Core.PolicySetPolicy, Sitecore.Commerce.Core",
 "PolicySetId": "Entity-PolicySet-SitecoreCatalogIndexingPolicySet"
},
```
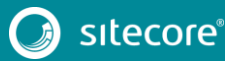

#### **Update the promotion policy configuration**

In Sitecore XC 9.0 Update-1, you can enable or disable approvals for promotions based on the environment.

For example, you can configure the promotion policy to require approval for promotions in the Shops environment (which typically serves the Storefront), but not in the Authoring environment (where business users create promotions, and may want to test them before publishing).

Environment configuration files are located in the \*inetpub\wwwroot\<Service>\wwwroot\data\Environments* folder.

To update promotion policy configuration:

1. Add the following block to the policy collection in all Shops environment configuration files (for example, Plugin.Habitat.CommerceShops-\*.json and Plugin.AdventureWorks.CommerceShops-\*.json files).

```
{
            "$type": "Sitecore.Commerce.Plugin.Promotions.GlobalPromotionsPolicy, 
Sitecore.Commerce.Plugin.Promotions",
        "MaxPromotionNameLength": "50",
            "MaxPromotionBookNameLength": "50",
            "PromotionsRequireApproval": "true"
        },
```
2. Add the following block to the policy collection in all Authoring environment configuration files (for example, Plugin.Habitat.CommerceAuthoring-\*.json and Plugin.AdventureWorks.CommerceAuthoring-\*.json files).

```
{
            "$type": "Sitecore.Commerce.Plugin.Promotions.GlobalPromotionsPolicy, 
Sitecore.Commerce.Plugin.Promotions",
        "MaxPromotionNameLength": "50",
            "MaxPromotionBookNameLength": "50",
            "PromotionsRequireApproval": "false"
        },
```
## <span id="page-5-0"></span>**1.2.3 Disable the anti-forgery setting (temporary)**

You must disable the anti-forgery setting for the Business Tools in the Authoring service configuration file.

#### **Note**

When you place a call to the Commerce Engine API from outside the Commerce Business Tools (for example, using Postman), you must disable the antiforgery protection setting in the wwwroot \config.json file.

To disable the anti-forgery setting:

- 1. Navigate to the *\inetpub\wwwroot\CommerceAuthoring\_Sc9\wwwroot\* folder and open the config.json file.
- 2. Locate the the anti-forgery setting and change the value to false:

"AntiForgeryEnabled": false,

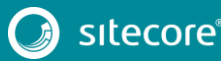

#### <span id="page-6-0"></span>**1.2.4 Restart the Commerce Engine sites**

- 1. Open IIS Manager and restart the following Commerce Engine sites:
	- CommerceAuthoring
	- CommerceMinions
	- CommerceOps
	- CommerceShops

#### <span id="page-6-1"></span>**1.2.5 Bootstrap the Commerce Engine**

You must bootstrap the Commerce Engine to propagate the changes you made to the environment configuration files into the global database.

The Sitecore XC SDK includes code samples for DevOps operations, so that you can access the Sitecore XC API directly. The following instructions assume that you are using Postman to exercise the Sitecore XC API and that you have imported the Adventure Works and Habitat environments into Postman.

To run the bootstrap operation:

- 1. Launch the [Postman](https://www.getpostman.com/apps) application.
- 2. In the **Collections** pane in Postman, navigate to the *Authentication* folder.
- 3. Open the *Sitecore* folder and execute the *GetToken* call.

When Postman displays an access token in the **Body** pane, authentication is successful.

- 4. In the **Collections** pane, navigate to the *SitecoreCommerce\_DevOps* folder.
- 5. Open the *1 Environment Bootstrap* folder, and execute the *Bootstrap Sitecore Commerce* call.

## <span id="page-6-2"></span>**1.2.6 Update Commerce Connect Core**

You use the Sitecore Installer to update the Commerce Connect Core.

To update Commerce Connect Core:

- 1. Launch the Sitecore Installer and install the Sitecore Commerce Connect Core 11.1.\* package.
- 2. Navigate to the *inetpub\wwwroot\<siteName>\App\_Config* folder.
- 3. If you customized any of your configuration files, make a copy of your changes.
- 4. Navigate to the *\inetpub\wwwroot\<siteName>\App\_Config\Include\Y.Commerce.Engine* folder and delete all the files in the folder.

#### <span id="page-6-3"></span>**1.2.7 Update Commerce Engine Connect**

To update Commerce Engine Connect, you must install the Commerce Engine Connect Update module.

To update Commerce Engine Connect:

- 1. Open a browser and launch the **Sitecore Update Installation Wizard** (https://<server>/sitecore/admin/UpdateInstallationWizard.aspx).
- 2. Click **Select a package** in the first window, and then select the **Sitecore Commerce Enginge Connect 2.1.\*.update** package in the next window.
- 3. Click **Analyze the package** to identify any potential conflicts.
- 4. Click **Install the package** to install the update module.
- 5. Under the *\inetpub\wwwroot\<siteName>\App\_Config\Include\Y.Commerce.Engine* folder, update the new Sitecore.Commerce.Engine.Connect.config file with any required configuration

# Sitecore Experience Commerce 9.0 Update-1

changes to ensure the correct URL and thumbprints are being used for connectivity from Sitecore to the Commerce Engine.

#### <span id="page-7-0"></span>**1.2.8 Clean the Solr Cores**

You must delete all data from the Solr Master Index and the Solr Web Index to clean the Solr Cores.

To delete data from the Solr Cores:

1. Open a browser and enter the following URL (using your own <host> and <sitename>):

```
https://
```
<host:port>/solr/~cores/<sitename>\_master\_index/update?stream.body=<delete><query>\*:\* </query></delete>&commit=true

2. In another browser tab, enter the following URL (using your own <host> and <sitename>):

```
https://
```
<host:port>/solr/~cores/<sitename>\_web\_index/update?stream.body=<delete><query>\*:\*</query> </delete>&commit=true

#### <span id="page-7-1"></span>**1.2.9 Update the data templates**

To update the data templates:

- 1. Log into Sitecore Launchpad (https://<host>/sitecore) and click on **Content Editor**.
- 2. Click on the Commerce tab.
- 3. Click **Delete Data Templates**.
- 4. Click **Update Data Templates**.

#### <span id="page-7-2"></span>**1.2.10 Update Commerce Engine Connect configuration**

To update the Commerce Engine Connect configuration:

- 1. Open **File Explorer**, and navigate to the *\inetpub\wwwroot\<siteName>\App\_Config\Include\Y.Commerce.Engine* folder.
- 2. Rename the following (disabled) files to enable them:
	- Sitecore.Commerce.Engine.DataProvider.config
	- Sitecore.Commerce.Engine.Connectors.Index.Common.config
	- all Sitecore.Commerce.Engine.Connectors.Index.Solr.\*.config (or all Sitecore.Commerce.Engine.Connectors.Index.Azure.\*.config if using Azure as a search provider)
- 3. Navigate to the *\inetpub\wwwroot\<siteName>\XConnectModels\* folder and make a copy of the Sitecore.Commerce.Connect.XConnect.Models.json file.
- 4. Paste the copied file to the following locations (overwriting the existing file):
	- *\inetpub\wwwroot\<siteName>.xconnect\App\_data\jobs\continuous\IndexWorker\App\_data\Models*
	- *\inetpub\wwwroot\<siteName>.xconnect\App\_data\Models*
- 5. Open IIS Manager and perform an IIS reset.

#### <span id="page-8-0"></span>**1.2.11 Republish and rebuild the search indexes**

Republish the site and re-index the Core, Master and web indexes.

- 1. Log into Sitecore Launchpad (https://<host>/sitecore) and click on **Content Editor**.
- 2. Click on the **Publish** tab.
- 3. Click **Publish** and select **Publish site** from the drop-down menu.
- 4. In the **Publish Site** window, select **Republish – publish everything** and click **Publish**.
- 5. Return to the Sitecore Launchpad and click on **Control Panel**.
- 6. Click on **Indexing manager**.
- 7. Select the following indexes from the Local Indexes list and click **Rebuild**:
	- sitecore core index
	- sitecore master index
	- sitecore web index

## <span id="page-8-1"></span>**1.2.12 Re-enable the anti-forgery setting**

Re-enable the anti-forgery setting for the Business Tools in the Authoring service configuration file.

To enable the anti-forgery setting:

- 1. Navigate to the *\inetpub\wwwroot\CommerceAuthoring\_Sc9\wwwroot\* folder and open the config.json file.
- 2. Locate the the anti-forgery setting and change the value to true:

"AntiForgeryEnabled": true,

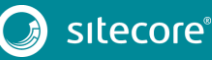

# <span id="page-9-0"></span>**1.3 Upgrade the Commerce Business Tools**

To upgrade the Commerce Business Tools:

- 1. Open IIS Manager, and stop the SitecoreBizFx site.
- 2. Navigate to the *inetpub\wwwroot\SitecoreBizFx\assets* folder.
- 3. Note any customizations made to the config.json file.
- 4. Delete the contents of the *inetpub\wwwroot\SitecoreBizFx* folder.
- 5. Copy all of the files from the Sitecore XC 9.0.1 Sitecore.BizFx.\*.zip package (or from your compiled version of the Sitecore BizFX SDK) into the *inetpub\wwwroot\SitecoreBizFx* folder.
- 6. Update the config.json file (in the *\assets* folder) with any required customizations.
- 7. In IIS Manager, restart the SitecoreBizFx site.

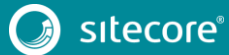

#### <span id="page-10-0"></span>**1.4 Upgrade the Sitecore Identity Server**

To upgrade the Sitecore Identity Server:

- 1. Open IIS Manager, and stop the SitecoreIdentityServer site.
- 2. Navigate to the \*inetpub\wwwroot\<SitecoreIdentityServer\_Name>* folder.
- 3. Delete the contents of the *inetpub\wwwroot\<SitecoreIdentityServer\_Name>*folder.
- 4. Copy all of the files from the Sitecore XC 9.0.1 Sitecore. IdentityServer.\*.zip package (or from your compiled version of the Sitecore Identity Server SDK) into the *inetpub\wwwroot\<SitecoreIdentityServer\_Name>* folder.
- 5. Navigate to the \*inetpub\wwwroot\<SitecoreIdentityServer\_Name>\wwwroot* folder and open the appsettings.json file.
- 6. Add the following block under the "AppSettings" section:

```
"RolesInRoles": {
"Enabled": "true",
 "ApplicationName": "",
 "DatabaseTable": "RolesInRoles"
},
```
7. In IIS Manager, restart the SitecoreIdentityServer site.

11<br>11

# <span id="page-11-0"></span>**1.5 Deploy the SXA Storefront**

When you deploy the Sitecore 9.0 Update-1 Storefront on the upgraded solution (as described in this document), the Storefront does not change or upgrade existing sites. Only new sites built with the 9.0 Update-1 Storefront will have access to the new content.

#### <span id="page-11-1"></span>**1.5.1 Install the Storefront packages**

To install the Storefront packages:

- 1. Copy the following Sitecore XC 9.0 Update-1 Storefront packages to the *\inetpub\wwwroot\<siteName>\App\_Data\packages* folder:
	- **•** Sitecore Commerce Experience Accelerator
	- **•** Sitecore Commerce Experience Accelerator Storefront
	- Sitecore Commerce Experience Accelerator Storefront Themes
	- Sitecore Commerce Experience Accelerator Habitat Catalog
- 2. Login to the Sitecore Launchpad and click on **Control Panel**,
- 3. Under **Administration**, click **Install a package**.
- 4. Click on **Choose package** and select a package to install (for example, Sitecore Commerce Experience Accelerator \*.zip). .
- 5. Verify the package information, click **Next**, then click **Install**.
- 6. If you are prompted to overwrite an existing file, click **Yes to all**.
- 7. If the system displays a warning message that "Item being installed already exists in database", select the **Overwrite** option and click **Apply to all**.
- 8. Repeat steps 3 to 7 for all four Storefront packages
- 9. In IIS Manager, perform an IIS reset.

#### <span id="page-11-2"></span>**1.5.2 Republish and rebuild the search indexes**

To republish and rebuild the search indexes:

- 1. Log in to Sitecore Launchpad and click on **Content Editor**.
- 2. Click on the **Publish** tab.
- 3. Click **Publish** and select **Publish site** from the drop-down menu.
- 4. In the **Publish Site** window, select **Republish – publish everything** and click **Publish**.
- 5. Return to the Sitecore Launchpad and click on **Control Panel**.
- 6. Click on **Indexing manager**.
- 7. Select the following indexes from the Local Indexes list and click **Rebuild**:
	- sitecore core index
	- sitecore master index
	- sitecore web index
- 8. In IIS Manager, start the 9.0 Update-1 Storefront site and verify that the upgrade completed successfully.

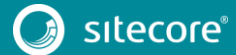

#### <span id="page-12-0"></span>**1.5.3 Verify the Current Version number**

- 1. Log in to Sitecore Launchpad and click on **Content Editor.**
- 2. In the left pane, navigate to */sitecore/system/Settings/Foundation/Commerce Experience Accelerator/Upgrade/Current*.
- 3. Verify that the value in the **Version** field is 1100.

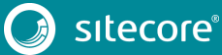

13<br>13 Marca 1911<br>13 Marca 1920